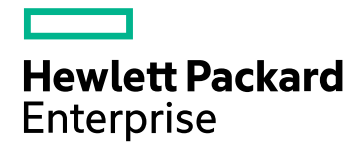

# HP Operations Bridge Reporter

Software Version: 10.01 Windows® and Linux operating systems

Virtual Environment Performance Content Pack Reference

Document Release Date: June 2016 Software Release Date: November 2016

### Legal Notices

#### **Warranty**

The only warranties for Hewlett-Packard Development Company, L.P. products and services are set forth in the express warranty statements accompanying such products and services. Nothing herein should be construed as constituting an additional warranty. HP shall not be liable for technical or editorial errors or omissions contained herein.

The information contained herein is subject to change without notice.

#### Restricted Rights Legend

Confidential computer software. Valid license from HP required for possession, use or copying. Consistent with FAR 12.211 and 12.212, Commercial Computer Software, Computer Software Documentation, and Technical Data for Commercial Items are licensed to the U.S. Government under vendor's standard commercial license.

#### Copyright Notice

© Copyright 2015 - 2016 Hewlett Packard Enterprise Development LP

#### Trademark Notices

Adobe™ is a trademark of Adobe Systems Incorporated.

Microsoft® and Windows® are U.S. registered trademarks of Microsoft Corporation.

UNIX® is a registered trademark of The Open Group.

### Documentation Updates

The title page of this document contains the following identifying information:

- Software Version number, which indicates the software version.
- Document Release Date, which changes each time the document is updated.
- Software Release Date, which indicates the release date of this version of the software.

To check for recent updates or to verify that you are using the most recent edition of a document, go to: **https://softwaresupport.hp.com**

This site requires that you register for an HP Passport and sign in. To register for an HP Passport ID, go to: **https://hpp12.passport.hp.com/hppcf/createuser.do**

Or click the **the Register** link at the top of the HP Software Support page.

You will also receive updated or new editions if you subscribe to the appropriate product support service. Contact your HP sales representative for details.

### Support

Visit the HP Software Support Online web site at: **https://softwaresupport.hp.com**

This web site provides contact information and details about the products, services, and support that HP Software offers.

HP Software online support provides customer self-solve capabilities. It provides a fast and efficient way to access interactive technical support tools needed to manage your business. As a valued support customer, you can benefit by using the support web site to:

- Search for knowledge documents of interest
- Submit and track support cases and enhancement requests
- Download software patches
- Manage support contracts
- Look up HP support contacts
- Review information about available services
- Enter into discussions with other software customers
- Research and register for software training

Most of the support areas require that you register as an HP Passport user and sign in. Many also require a support contract. To register for an HP Passport ID, go to:

#### **https://hpp12.passport.hp.com/hppcf/createuser.do**

To find more information about access levels, go to:

#### **https://softwaresupport.hp.com/web/softwaresupport/access-levels**

**HP Software Solutions Now** accesses the HPSW Solution and Integration Portal Web site. This site enables you to explore HP Product Solutions to meet your business needs, includes a full list of Integrations between HP Products, as well as a listing of ITIL Processes. The URL for this Web site is **http://h20230.www2.hp.com/sc/solutions/index.jsp**

### About this PDF Version of Online Help

This document is a PDF version of the online help. This PDF file is provided so you can easily print multiple topics from the help information or read the online help in PDF format. Because this content was originally created to be viewed as online help in a web browser, some topics may not be formatted properly. Some interactive topics may not be present in this PDF version. Those topics can be successfully printed from within the online help.

# **Contents**

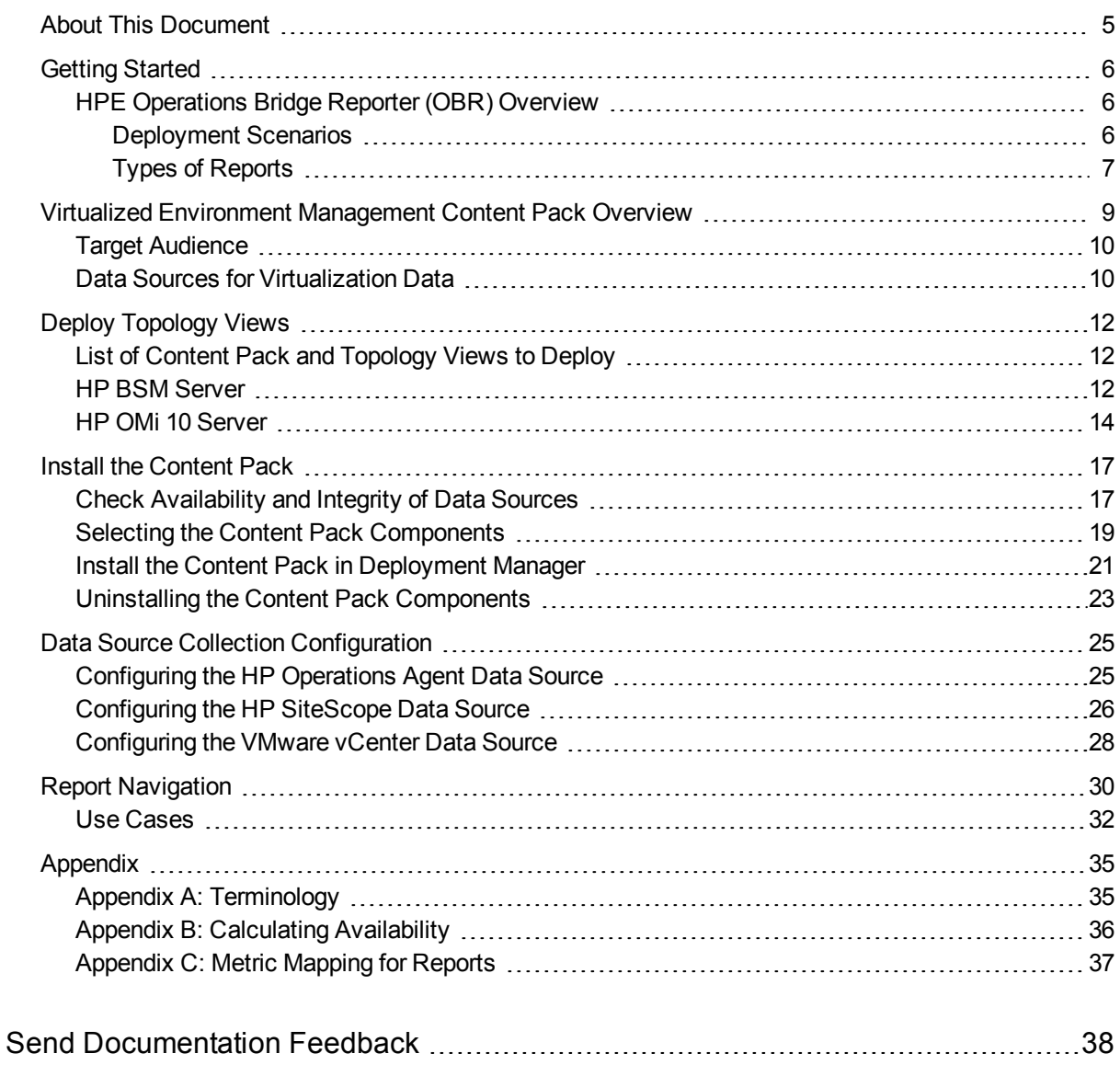

# <span id="page-4-0"></span>About This Document

This document provides an overview of HPE OBR and Virtualized Environment Management Content Pack. The document introduces you to deployment scenarios. It also provides information on how to deploy topology views, install the Content Pack, and configure the data source for the installed Content Packs. It helps you to navigate reports in Virtualized Environment Management.

For information on HPE Operations Bridge Reporter tools and contents, go to URL: <https://hpln.hpe.com/product/operations-bridge-reporter>.

# <span id="page-5-0"></span>Getting Started

<span id="page-5-1"></span>This section provides HPE OBR overview, deployment scenarios, and types of reports.

## HPE Operations Bridge Reporter (OBR) Overview

HPE OBR is a cross-domain historical infrastructure performance reporting solution. It displays top-down reports from Business Service Management (BSM) Business Service and Business Application, HP Operations Manager (HPOM) Node Group or HP OMi10 perspective to the underlying infrastructure. It also displays bottoms-up reports from the infrastructure to the impacted Business Services and Business Applications or Node Groups. It leverages the topology information to show how the underlying infrastructure health, performance and availability affects your Business Services and Business Applications or Node Groups in the long term. You can navigate from higher level cross domain reports to detailed domain level reports.

### <span id="page-5-2"></span>Deployment Scenarios

Following are the deployment scenarios supported on HPE OBR:

- **. Deployment with BSM/OMi** In this deployment, Run-time Service Model (RTSM) is the source of topology information. HPE OBR discovers and synchronizes topology information from OMi. In a BSM environment with underlying HPOM servers, this synchronization technique receives discovered topology data from multiple HPOM systems and updates the Configuration Items (CIs) and CI relationships in the RTSM as soon as changes are discovered. However, you can also use the HPOM D-MoM dynamic topology synchronization technique to discover and synchronize the topology information in RTSM. In an environment with OMi 10, HPE OBR uses RTSM to obtain topology information and metrics from HP Operations Agent or HP SiteScope systems that are configured with OMi.
- <sup>l</sup> **Deployment with HP Operations Manager** In this deployment, the topology information is a group of managed nodes defined in HPOM that are logically combined for operational monitoring. These logical node groups are created by HPOM users to classify the nodes as specific organizations or entities within their enterprise. For example, a group called *Exchange Servers* can be created in HPOM to organize the specific Exchange Servers and Active Directory nodes for reporting or monitoring purposes. HPE OBR uses the node groups from HPOM for its topology computation.
- **.** Deployment with **VMware vCenter** VMware vCenter is a distributed server-client

software solution that provides a central and a flexible platform for managing the virtual infrastructure in business-critical enterprise systems. VMware vCenter centrally monitors performance and events, and provides an enhanced level of visibility of the virtual environment, thus helping IT administrators to control the environment with ease.

**Note:** It is recommended to set the VMware stats logging level to 2. However, if the logging level is set to 1, then some of the metrics of logging level 2 may not be available in HPE OBR reports. For information on logging levels and their corresponding metrics, use the following URL:

<https://communities.vmware.com/docs/DOC-5600>

- **Other deployments** Apart from the basic deployment scenarios, you can collect data from the following sources independently:
	- Deployment with NNMi
	- Deployment with a generic database
	- Deployment with other applications using CSV

### <span id="page-6-0"></span>Types of Reports

The reports available in HPE Operations Bridge Reporter (OBR) are divided into two broad categories:

- Business Service Management
- Infrastructure Management

The following image shows the supported list of reports folders under both these categories:

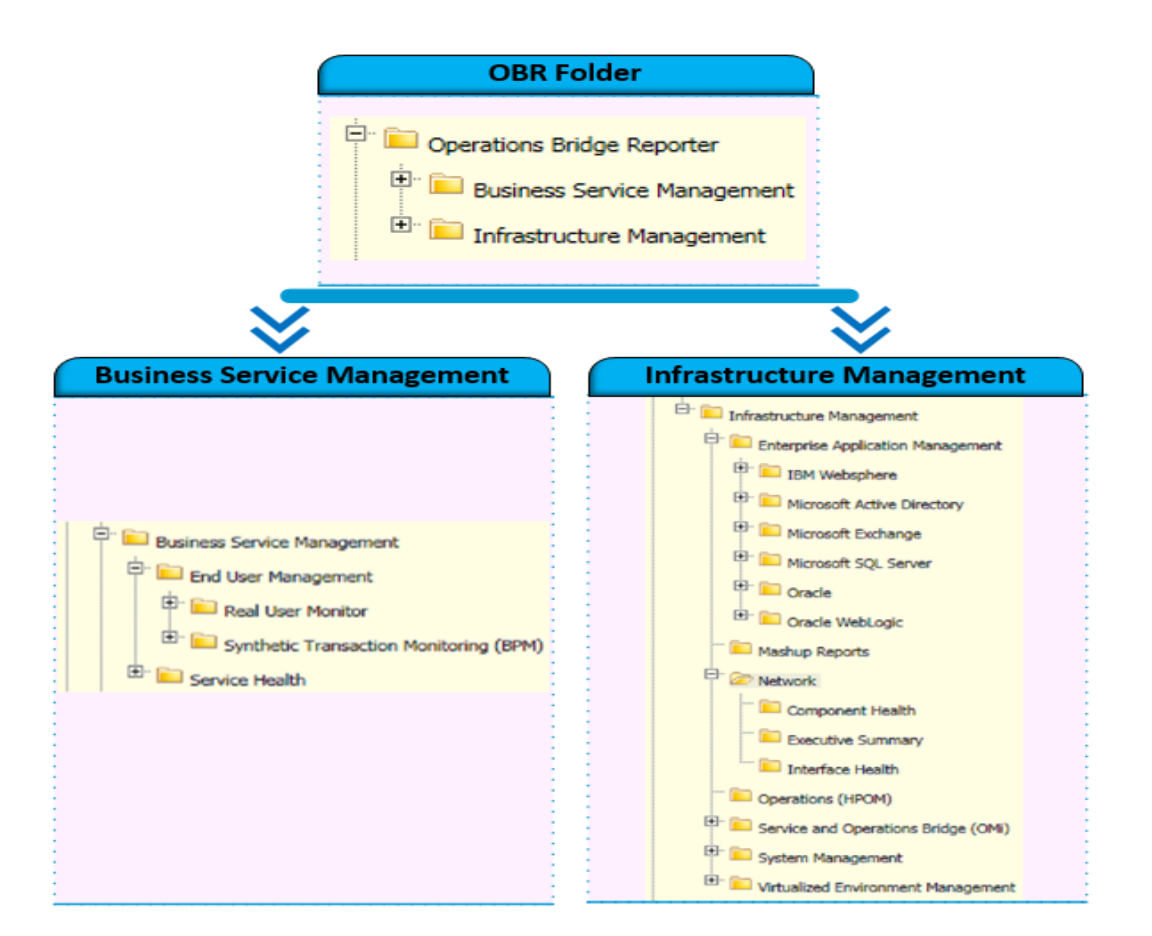

To view a map of all the reports available in the Virtualized Environment Management Content Pack, see Report [Navigation](#page-29-0).

For more information on HPE Operations Bridge Reporter concepts, see *HPE Operations Bridge Reporter Concepts Guide* and *HPE Operations Bridge Reporter Content Development Guide*.

## <span id="page-8-0"></span>Virtualized Environment Management Content Pack Overview

This section provides an overview of Virtualized Environment Management Content Pack, target audience, and supported data sources.

The Content Packs determine the fact data that are to be collected from the various data sources, and the interval at which the data is collected. Configuration of the data source connections for the installed Content Packs depends on the type of deployment scenario used.

The Virtualized Environment Management reports display information about the various virtualization technologies used in your environment such as VMware ESX Server, Microsoft Hyper-V, IBM AIX LPARs and WPARs, and Oracle Solaris Zones. These reports provide information about:

- Availability and resource utilization of the virtual machines (VMs) and the physical nodes that host these VMs
- CPU and memory entitlement to each of the VMs present on the nodes
- CPU and memory utilization of the VMs
- Physical memory of the nodes
- CPU and memory bottlenecks taking place in the VMs
- Inventory across virtualization technologies and based on guess operating systems
- Forecast summary predicts the outage of the VMs based on past data
- Top ten reports for the available logical systems. These reports are generated using the metrics used to measure the performance of the above mentioned resources

The Virtualized Environment Management reports help you analyze a VM's contribution to the performance of a Business Service or Business Application. Using these reports, you can analyze the performance of the VMs based on the utilization of the resources allocated to them. You can also analyze how the resource utilization of the VMs affects the host system's performance. Using these reports, you can identify potential optimization options to help improve overall performance and observe the results of optimization tasks performed.

**Note:** Since HPE OBR presents top and bottom N values (and not top or bottom N nodes) on the Top and Bottom N reports, you may see more than N nodes on the Top and Bottom N reports. You may see more than N nodes on the Top and Bottom N Logical Systems reports for the Unavailability% metric (it is likely for multiple

<span id="page-9-0"></span>logical systems to have an identical Unavailability% value).

## Target Audience

The target audience for the Virtualized Environment Management reports are:

- **.** System Administrators: responsible for setting up, supporting, and maintaining the physical systems in the IT infrastructure of their organization.
- <sup>l</sup> **Virtual Infrastructure Administrators**: responsible for the implementation and maintenance of the virtual infrastructure in their IT environment.

These administrators can use the Virtualized Environment Management reports to analyze the performance of the VMs and the associated host systems that support the Business Services or the Node Groups deployed on these VMs. By analyzing the performance, availability, and health information displayed in the reports, the administrators can ensure continuous improvement of these Business Services and Business Applications.

### <span id="page-9-1"></span>Data Sources for Virtualization Data

OBR integrates with and collects historical system and performance-related data for the VMs from the following data sources:

- <sup>l</sup> **HP Performance Agent**: HP Performance Agent collects, summarizes, time stamps, and detects alarm conditions on current and historical resource data across your system. It provides performance, resource, and end-to-end transaction response time measurements, and supports network and database measurement information.
- **HP Operations agent**: The HP Operations agent helps you monitor a system by collecting metrics that indicate the health, performance, and availability of essential elements of the system. The embedded data collector of the HP Operations agent enables you to collect and log performance metrics of systems in your environment.
- **. HP SiteScope**: SiteScope is an agentless monitoring solution designed to ensure the availability and performance of distributed IT infrastructures—for example, servers, operating systems, network devices, network services, applications, and application components. This Web-based infrastructure monitoring solution is lightweight, highly customizable, and does not require that data collection agents be installed on your production systems. SiteScope has over 90 types of monitors that can monitor utilization, response time, usage, and resource availability of a variety of host types and application platforms. With SiteScope, you gain the real-time information to verify infrastructure operations, stay apprised of problems, and solve bottlenecks before they become critical.

The Virtualized Environment Management Content Pack identifies the list of metrics or facts that OBR must collect from each of these data sources. The corresponding dimension data is collected from the RTSM or HPOM topology source, depending on OBR's deployment scenario.

OBR collects data from different data sources at periodic intervals based on the collection policies predefined in the Virtualized Environment Management Content Pack. From each data source, summarized fact data is collected at a 5-minute interval. This fact data is called rate data and is stored in the database in rate tables as individual records. Therefore, for a 60-minute interval, there will be 12 such records in the tables. OBR then performs aggregation routines on these records and converts the data to hourly, weekly, monthly, and yearly data. This aggregated data is displayed in the reports.

# <span id="page-11-0"></span>Deploy Topology Views

To configure HPE OBR to collect domain-specific data, you need to deploy the topology views for Virtualized Environment Management Content Pack.These topology views contain specific CI attributes that Content Packs use to collect the relevant data. However, these topology views can vary from one Content Pack to another.

## <span id="page-11-1"></span>List of Content Pack and Topology Views to Deploy

The following table lists the topology views to deploy for Virtualized Environment Management Content Pack:

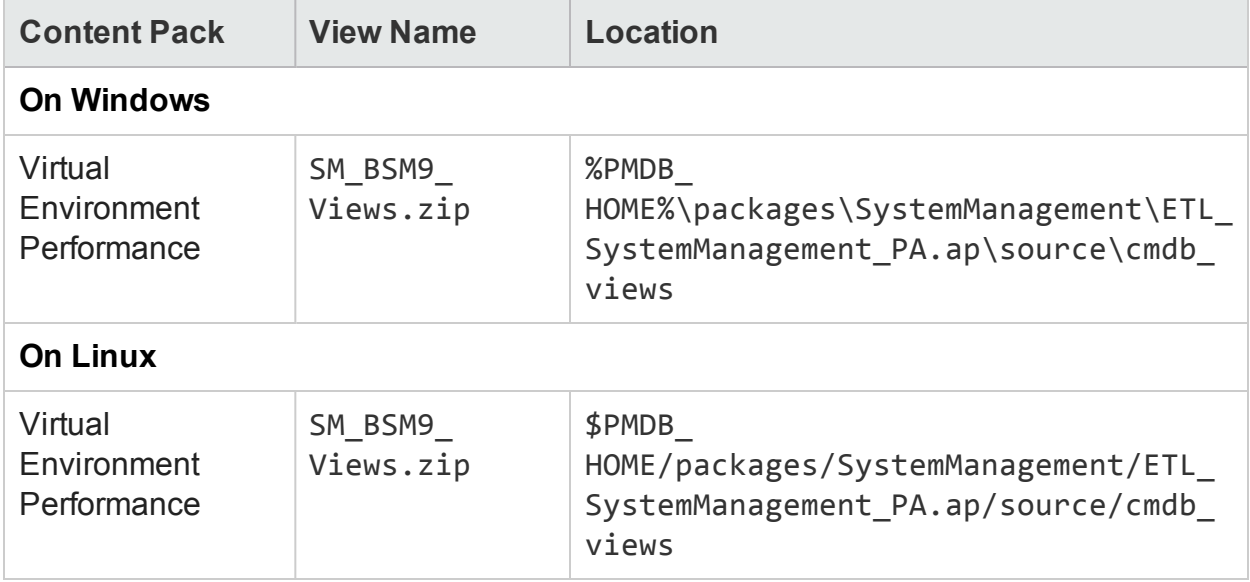

### <span id="page-11-2"></span>HP BSM Server

To deploy the topology model views for the Virtualized Environment Management Content Pack in the HP BSM server, follow these steps:

1. In the web browser, type the following URL:

http://*<BSM system FQDN>*/bsm

where, *<BSM system FQDN>* is the FQDN of the HP BSM server.

**Note:** You can launch the HP BSM server from a system where HPE OBR is installed or any other local system. If you are launching from local system,

ensure that you browse to the location mentioned in List of [Content](#page-11-1) Pack and [Topology](#page-11-1) Views to Deploy and copy the required views to your local system.

The Business Service Management Login page appears.

- 2. Type the login name and password and click **Log In**. The Business Service Management - Site Map appears.
- 3. Click **Administration > RTSM Administration**. The RTSM Administration page appears.

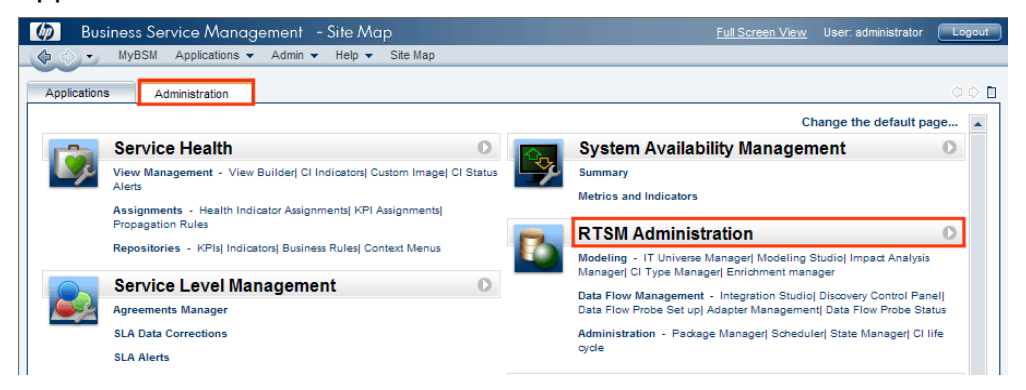

4. Click **Administration > Package Manager**. The Package Manager page appears.

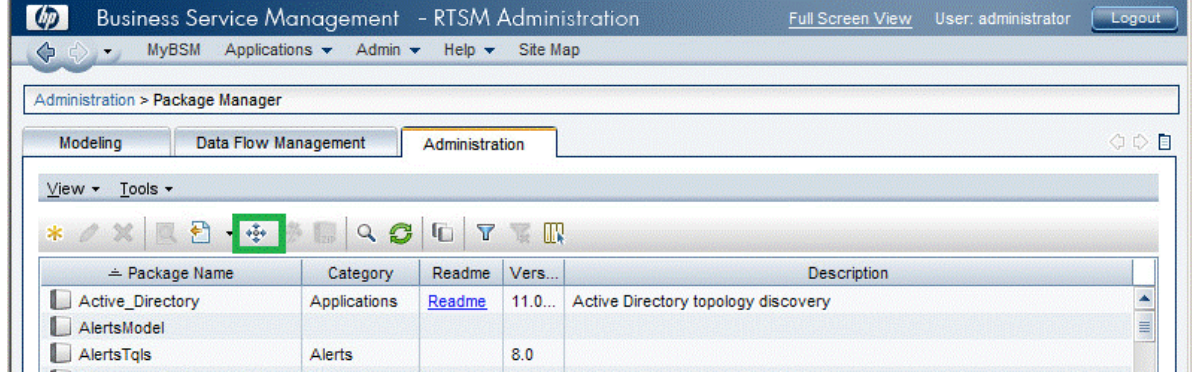

5. Click the **Deploy Packages to Server (from local disk)** icon. The **Deploy Package to Server** dialog box appears.

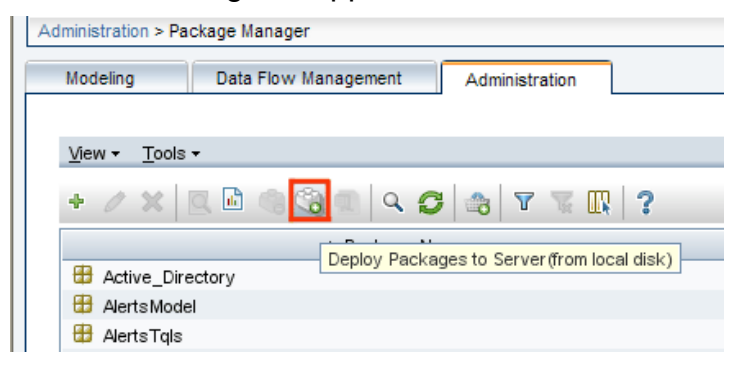

6. Click the **Add** icon.

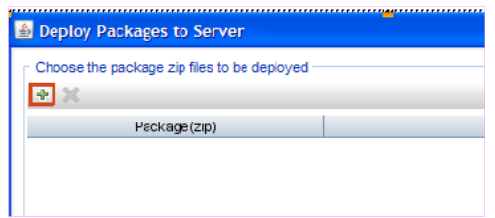

The **Deploy Package to Server (from local disk)** dialog box appears.

7. Browse to the location of the Content Pack zip files, select the required files, and then click **Open**.

You can view and select the TQL and ODB views that you want to deploy under **Select the resources you want to deploy** in the **Deploy Package to Server (from local disk)** dialog box. Ensure that all the files are selected.

8. Click **Deploy** to deploy the Content Pack views.

You have successfully deployed the Content Packs views based on the type of deployment scenario selected for HPE OBR.

## <span id="page-13-0"></span>HP OMi 10 Server

To deploy the topology model views for the Virtualized Environment Management Content Pack in the HP OMi 10 server, follow these steps:

1. In the web browser, type the following URL:

http://*<OMi system FQDN>*/omi

where, *<OMi system FQDN>* is the FQDN of the HP OMi server.

**Note:** You can launch the HP OMi server from a system where HPE OBR is installed or any other local system. If you are launching from local system, ensure that you browse to the location mentioned in List of [Content](#page-11-1) Pack and [Topology](#page-11-1) Views to Deploy and copy the required views to your local system.

The Operations Manager i Login page appears.

- 2. Type the login name and password and click **Log In**. The Operations Manager i Workspace page appears.
- 3. Click **Administration > RTSM Administration > Package Manager**.

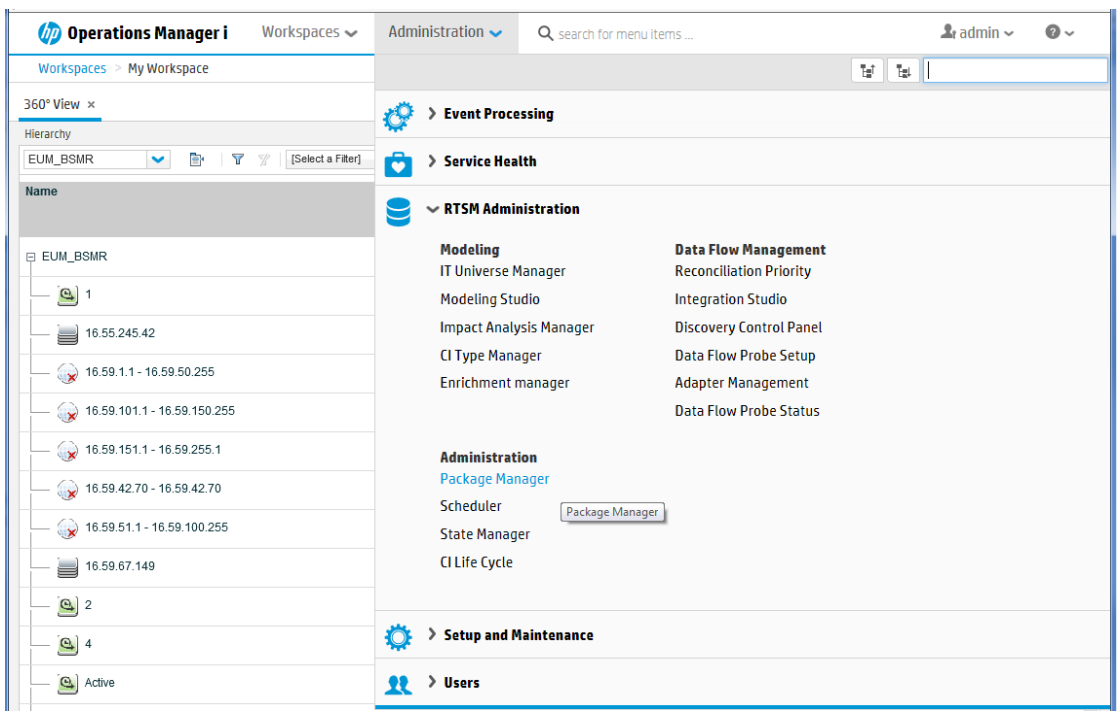

The Package Manager page appears.

4. Click the **Deploy Packages to Server (from local disk)** icon. The **Deploy Package to Server** dialog box appears.

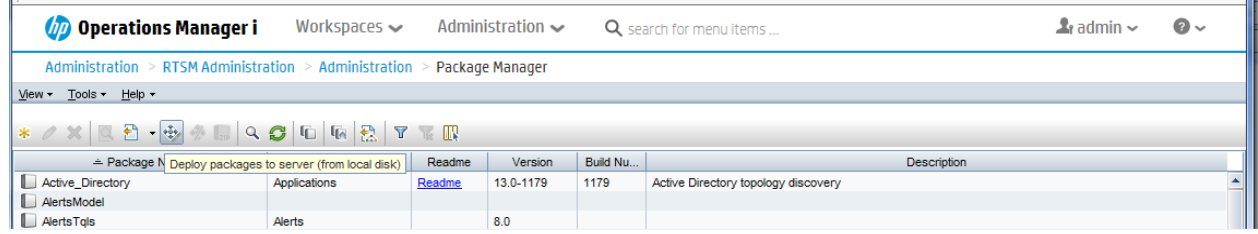

5. Click the **Add** icon.

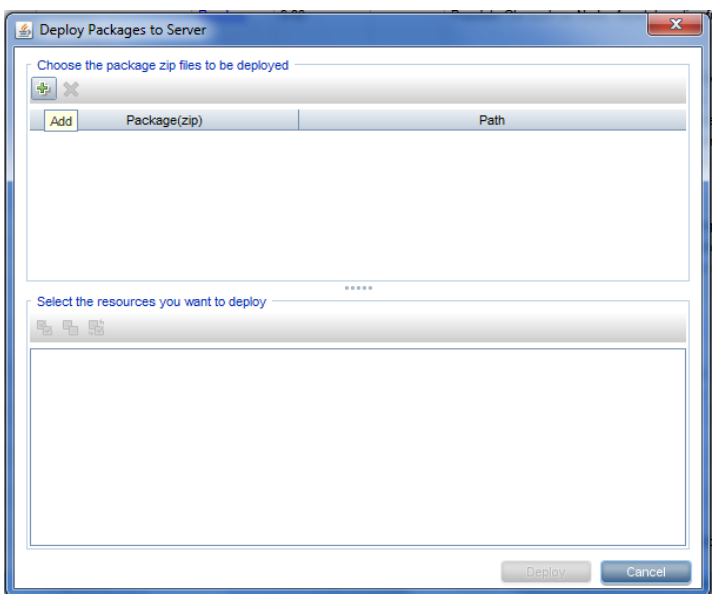

The **Deploy Package to Server (from local disk)** dialog box appears.

6. Browse tto the location of the Content Pack zip files, select the required files, and then click **Open**.

You can view and select the TQL and ODB views that you want to deploy under **Select the resources you want to deploy** in the **Deploy Package to Server (from local disk)** dialog box. Ensure that all the files are selected.

7. Click **Deploy** to deploy the Content Pack views.

You have successfully deployed the Content Packs views based on the type of deployment scenario selected for HPE OBR.

## <span id="page-16-0"></span>Install the Content Pack

Before you begin to install the Content Packs, check the availability and integrity of the data sources.

### <span id="page-16-1"></span>Check Availability and Integrity of Data Sources

HPE OBR has Data Source Readiness Check tool that enables you to check the availability and integrity of RTSM and PA data sources before installing Content Packs. The tool is available on Windows and Linux operating systems. You can check the data source readiness using the property file or by database.

#### **Check Data Source Related to RTSM**

To check the availability and integrity of data source related to RTSM, follow these steps:

- 1. Log on to the HPE OBR system.
- 2. Before you check the data source readiness, ensure the following:
	- a. The **dscheck** folder is available in PMDB\_HOME.
	- b. The dscheckRTSM.sh script is available in %PMDB\_HOME%\dscheck\bin (**On Windows**) and \$PMDB\_HOME/dscheck/bin (**On Linux**).
	- c. Property file is created with the following entries:

## RTSM DB connection properties

rtsm.hostname=<*hostname*>

rtsm.username=<*username*>

rtsm.password=<*password*>

```
rtsm.port=<port>
```
- 3. To check the data source readiness, run the following command in the command prompt:
	- a. cd {PMDB\_HOME}/dscheck/bin
	- b. Check the data source readiness using:
		- i. **Property file**:

```
dscheckRTSM.sh -propFile <File_Path>/<property_file>
```
where, <*File\_Path*> is the path where property file is created. <*property\_file*> is the name of the RTSM property file. For example, rtsm.prp.

#### ii. **Database**:

./dscheckRTSM.sh

You can open the .html file created in **dscheck** folder to check the availability and integrity of the RTSM data source.

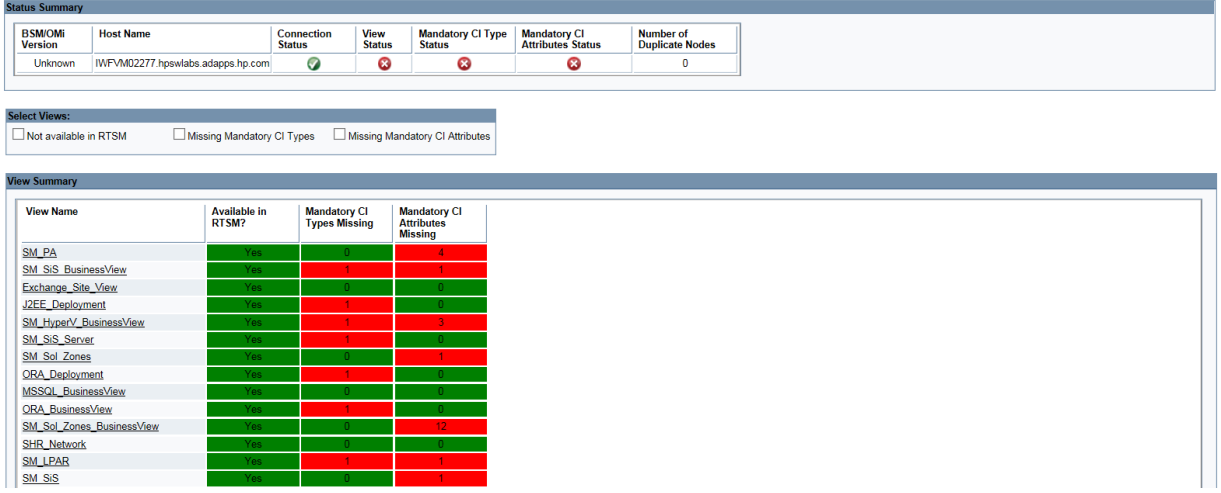

The file displays the following information:

- i. Server status
- ii. Configuration details
- iii. Views available in RTSM
- iv. Mandatory CI types missing in the view
- v. Mandatory CI attributes missing with the CI type

#### **Check Data Source Related to PA**

To check the availability and integrity of data source related to PA, follow these steps:

- 1. Log on to the HPE OBR system.
- 2. Before you check the data source readiness, ensure the following:
	- a. The **dscheck** folder is available in PMDB\_HOME.
	- b. The dscheckPA.sh script is available in %PMDB\_HOME%\dscheck\bin (**On Windows**) and \$PMDB\_HOME/dscheck/bin (**On Linux**).
	- c. Property file with the entries of PA nodes is created.
- 3. To check the data source readiness, run the following command in the command prompt:
- a. cd {PMDB\_HOME}/dscheck/bin
- b. Check the data source readiness using:
	- i. **Property file**:

dscheckPA.sh -propFile <*File\_Path*>/<*property\_file*> where, <*File\_Path*> is the path where property files is created. <*property\_file*> is the name of the PA property file. For example, pa.prp.

#### ii. **Database**:

./dscheckPA.sh

You can open the .html file created in **dscheck** folder to check the availability and integrity of the PA data source.

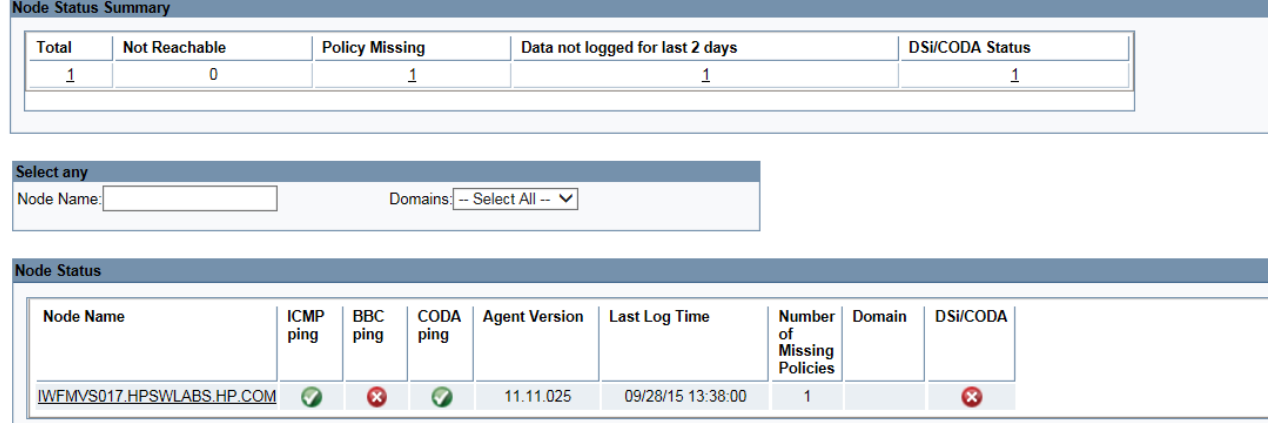

The file displays the following information:

- i. Node status summary
- ii. Node status

### <span id="page-18-0"></span>Selecting the Content Pack Components

A Content Pack is a data mart—a repository of data collected from various sources—that pertains to a particular domain, such as system performance or virtual environment performance, and meets the specific demands of a particular group of knowledge users in terms of analysis, content presentation, and ease of use. For example, the system performance content provides data related to the availability and performance of the systems in your IT infrastructure. Content Packs also include a relational data model, which defines the type of data to be collected for a particular domain, and a set of reports for displaying the collected data.

The following figure shows the typical data flow between the components of the Content Pack:

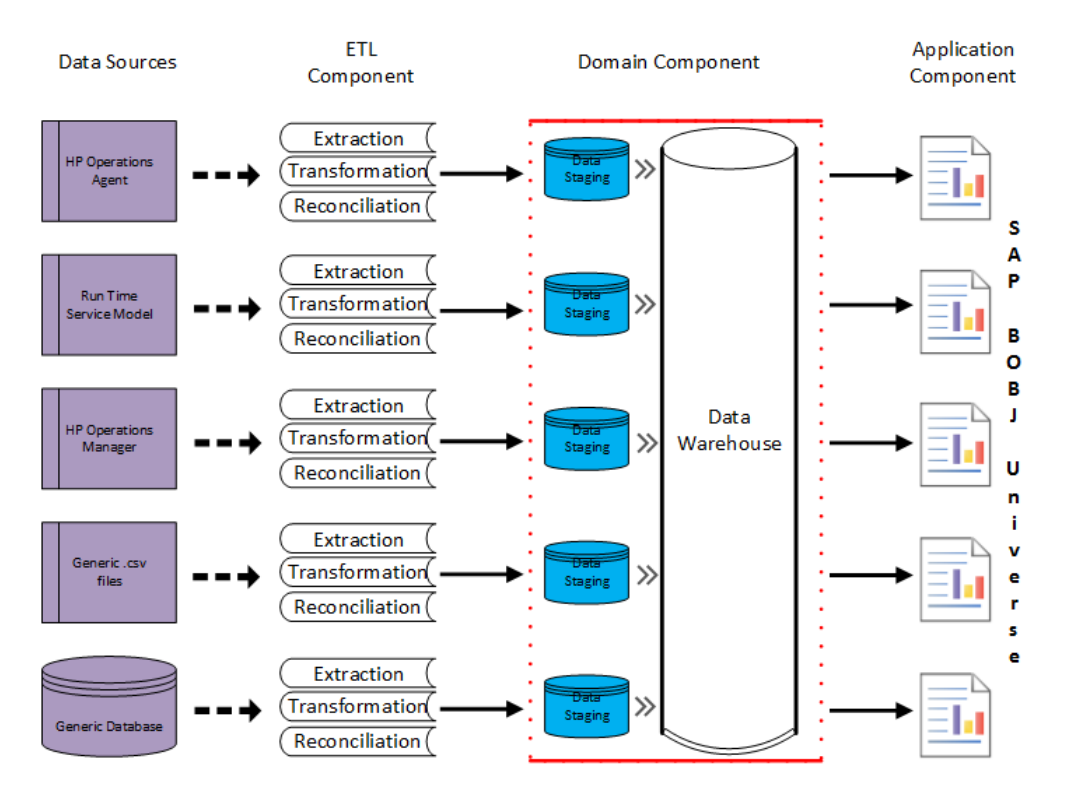

- **. Domain component:** The Domain or Core Domain component defines the data model for a particular Content Pack. It contains the rules for generating the relational schema. It also contains the data processing rules, including a set of standard preaggregation rules, for processing data into the database. The Domain component can include the commonly-used dimensions and cubes, which can be leveraged by one or more Report Content Pack components. The Domain Content Pack component does not depend on the configured topology source or the data source from where you want to collect data.
- <sup>l</sup> **ETL (Extract, Transform, and Load) component**: The ETL Content Pack component defines the collection policies and the transformation, reconciliation, and staging rules. It also provides the data processing rules that define the order of execution of the data processing steps.

A single data source application can have multiple ETL components. For example, you can have one ETL component for each virtualization technology supported in Performance Agent such as Oracle Solaris Zones, VMware, IBM LPAR, and Microsoft HyperV. The ETL component can be dependent on one or more Domain components. In addition, you can have multiple ETL components feeding data into the same Domain component.

If the data source is HP Operations Agent or Performance Agent, select Performance Agent based Content Pack components.

If the data source is VMware vCenter, select VMWare\_vCenter based Content Pack components.

Select either VirtualEnvPerf\_ETL\_VMware\_SiteScope or VirtualEnvPerf\_ETL VMware\_SiS\_API Content Pack component.

The VirtualEnvPerf\_ETL\_VMware\_SiteScope is for Profile DB integration. If the topology source is BSM 9.x and you have already installed the VirtualEnvPerf\_ETL\_ VMware SiteScope, you can continue to use the same. The VirtualEnvPerf\_ETL VMware SiS API is for OMi 10.0 integration. You can use this Content Pack component even in the absence of Profile DB. The list of metrics collected by VirtualEnvPerf\_ETL\_VMware\_SiteScope and VirtualEnvPerf\_ETL\_VMware\_SiS API are same.

The Content Pack components 'VirtualEnvPerf\_ETL\_VMWare\_vCenter' and 'VirtualEnvPerf\_ETL\_VMWare\_PerformanceAgent' are mutually exclusive. Ensure that only one of them is selected.

**Note:** The HPE Operations Bridge Reporter supports HPE Cloud Optimizer (earlier known as HP Virtualization Performance Viewer(vPV)). HPE OBR collects data for reporting on performance, configuration, and capacity problems in the virtual environments from HPE Cloud Optimizer. For more information on the integration of HPE OBR with HPE Cloud Optimizer, see User Guide from the following URL:

<https://hpln.hpe.com/contentoffering/hpe-obr-cloud-optimizer-content>

**Application component**: The Report Content Pack component defines the application-specific aggregation rules, business views, SAP BusinessObjects universes, and the reports for a particular domain. Application components can be dependent on one or more Domain components. This component also provides the flexibility to extend the data model that is defined in one or more Domain components.

The list of Content Pack components that you can install depends on the topology source that you configured during the post-install configuration phase of the installation. Once the topology source is configured, the Deployment Manager filters the list of Content Pack components to display only those components that can be installed in the supported deployment scenario. For example, if RTSM is the configured topology source, the Deployment Manager only displays those components that can be installed in the SaOB and APM deployment scenarios.

For more information about each Content Pack and the reports provided by them, see the *HPE Operations Bridge Reporter Online Help for Users*.

### <span id="page-20-0"></span>Install the Content Pack in Deployment Manager

To install the required Virtualized Environment Management Content Pack, follow these steps:

1. Launch the Administration Console in a web browser using the following URL:

http://*<OBR\_Server\_FQDN>*:21411

2. In the Administration Console, click **Administration > Deployment Manager**. The Deployment Manager page is displayed.

**Note:** You have to install the Content Pack based on the topology source. You need not install all the Content Pack listed.

To install this content pack and to generate reports on data from HPOM, BSM, or OMi, make the following selections:

- VirtualEnvPerf ETL HyperV PerformanceAgent (10.00.000)
- VirtualEnvPerf ETL IBMLPAR PerformanceAgent (10.00.000)
- VirtualEnvPerf ETL SolarisZones PerformanceAgent (10.00.000)
- VirtualEnvPerf\_ETL\_VMWare\_PerformanceAgent (10.00.000)
- VirtualEnvPerf ETL VMware SiS API (10.00.000)
- VirtualEnvPerf ETL VMware SiteScope (10.00.000)
- VirtualEnvPerf Domain (10.00.000)
- VirtualEnvPerf Domain VMWare (10.00.000)
- VirtualEnvPerf Reports (10.00.000)
- VirtualEnvPerf Reports VMWare (10.00.000)
- VirtualEnvPerf ETL VMWare vCenter (10.00.000)

**Note:** The VirtualEnvPerf\_ETL\_VMware\_SiteScope is for Profile DB integration. If the topology source is BSM 9.x and you have already installed the VirtualEnvPerf\_ETL\_VMware\_SiteScope, you can continue to use the same. The VirtualEnvPerf\_ETL\_VMware\_SiS\_API is for OMi 10.0 integration. You can use this Content Pack component even in the absence of Profile DB. The list of metrics collected by VirtualEnvPerf\_ETL\_VMware\_SiteScope and VirtualEnvPerf\_ETL\_VMware\_SiS\_API are same. You need to deploy either VirtualEnvPerf\_ETL\_VMware\_SiteScope or VirtualEnvPerf\_ETL\_VMware\_SiS API in the HPE OBR deployment scenario.

**Note:** The Content Pack components for 'VirtualEnvPerf\_ETL\_VMWare\_

vCenter' and 'VirtualEnvPerf\_ETL\_VMWare\_PerformanceAgent' are mutually exclusive. Ensure that only one of them is selected.

**Tip:** Install the following dependent content packs (and their components) along with this content pack for it to function:

- $\blacksquare$  Core
	- <sup>o</sup> Core\_Domain
- System Performance
	- <sup>o</sup> SysPerf\_Domain

**Note:** The dependent domain content pack get selected automatically, you have to select only the ETLs based on the topology source.

**Note:** For more details on ETLs, see *HPEOperations Bridge Reporter Content Pack Release Notes*.

3. Click **Install/Upgrade** to install the Content Packs.

The color of the status column changes for all the selected Content Packs. An Installation Started status appears in the **Status** column for Content Pack that is currently being installed. The Deployment Manager page automatically refreshes itself to display the updated status. Once the installation completes, an Installation Successful status appears. If the installation fails, an Installation Failed status appears.

**Note:** The timer service will be stopped automatically during install/uninstall/upgrade operation and will be started once operation is complete.

4. Click the link in the **Status** column for more information about the installation process.

The Content Pack Component Status History window is displayed. It displays the details of the current and historical status of that Content Pack component's installation.

**Note:** During install/uninstall process, Deployment Manager does not allow you to interrupt the process. Instead, you must wait till the current process is complete before you can perform any other operations on the Deployment Manager page.

### <span id="page-22-0"></span>Uninstalling the Content Pack Components

Use the Deployment Manager utility to uninstall the Content Pack components.

To uninstall the Content Packs, follow these steps:

- 1. Launch the Administration Console in a web browser:
	- a. Launch the following URL:
		- https://*<OBR\_Server\_FQDN>*:21412/
	- b. Type **administrator** in the **Login Name** field and password in the **Password** field. Click **Log In** to continue. The Administration Console page appears.

**Note:** If you use any other user account to access the Administration Console, make sure that the user account has administrator privileges.

2. On the left pane, click **Administration**, and then click **Deployment Manager**. The **Deployment Manager** page appears.

The Deployment Manager displays the Content Pack components that are installed in the supported deployment scenario. For the list of Content Pack, see ["List](#page-11-1) of Content Pack and [Topology](#page-11-1) Views to Deploy" on page 12.

3. Click icon for the required Content Pack to be uninstalled. A summary message is displayed.

**Note:** At a time, only one Content Pack and its dependent Content Packs are uninstalled.

4. Click **OK** to uninstall the Content Pack. The uninstall status is displayed in the **Status** column.

# <span id="page-24-0"></span>Data Source Collection Configuration

After installing Content Packs, you must configure HPE OBR to collect required data from various data collectors. The data collectors work internally within the HPE OBR infrastructure to collect the data. Therefore, you cannot directly interface with these collectors. Instead, you can specify the data sources from where the collectors can collect the data through the Administration Console.

In BSM/OMi deployment scenario, HP SiteScope and HP Operations Agent monitors the physical and virtual nodes. When you configure data source in this scenario, choose HP Operations Agent and/or HP SiteScope as the data source.

In HPOM deployment scenario, HP Operations Agent monitors the physical and virtual nodes. When you configure data source in this scenario, choose HP Operations Agent as the data source.

### <span id="page-24-1"></span>Configuring the HP Operations Agent Data Source

In the RTSM deployment scenario, you do not have to create new HP Operations Agent data source connections. Because, by default, all the nodes on which HP Operations Agent is installed are automatically discovered when the topology information is collected. These data sources or nodes are listed in the HP Operations Agent Data Source page of the Administration Console.

To view the list of HP Operations Agent data sources, follow these steps:

- 1. In the **Administration Console**, click **Data Source Configuration > HP Operations Agent**. The **HP Operations Agent Data Source** page appears.
- 2. To view detailed information about the HP Operations Agent data sources, click the Domain name or the number in the **HP Operations Agent Data Source Summary** table. The **HP Operations Agent Data Source Details** table appears.
- 3. To change the data collection schedule for one or more hosts, specify a polling time between 1 and 24 hours in the **Hrs** box in the **Schedule Polling Frequency** column.
- 4. Click **Save** to save the changes. A Saved Successfully message appears in the Information message panel.

### <span id="page-25-0"></span>Configuring the HP SiteScope Data Source

You can use the SiteScope page to configure a SiteScope data source, which collects data from several SiteScope monitors in your environment. Using this page, you can enable or disable data collection and add or delete the data collection connection according to your requirements. If Profile database is selected as the channel for metrics in Configuration Wizard, you must create a collector for the SiteScope data source.

To create a new SiteScope data source connection, follow these steps:

1. In the **Administration Console**, click **Collection Configuration > SiteScope**. The **SiteScope** page appears.

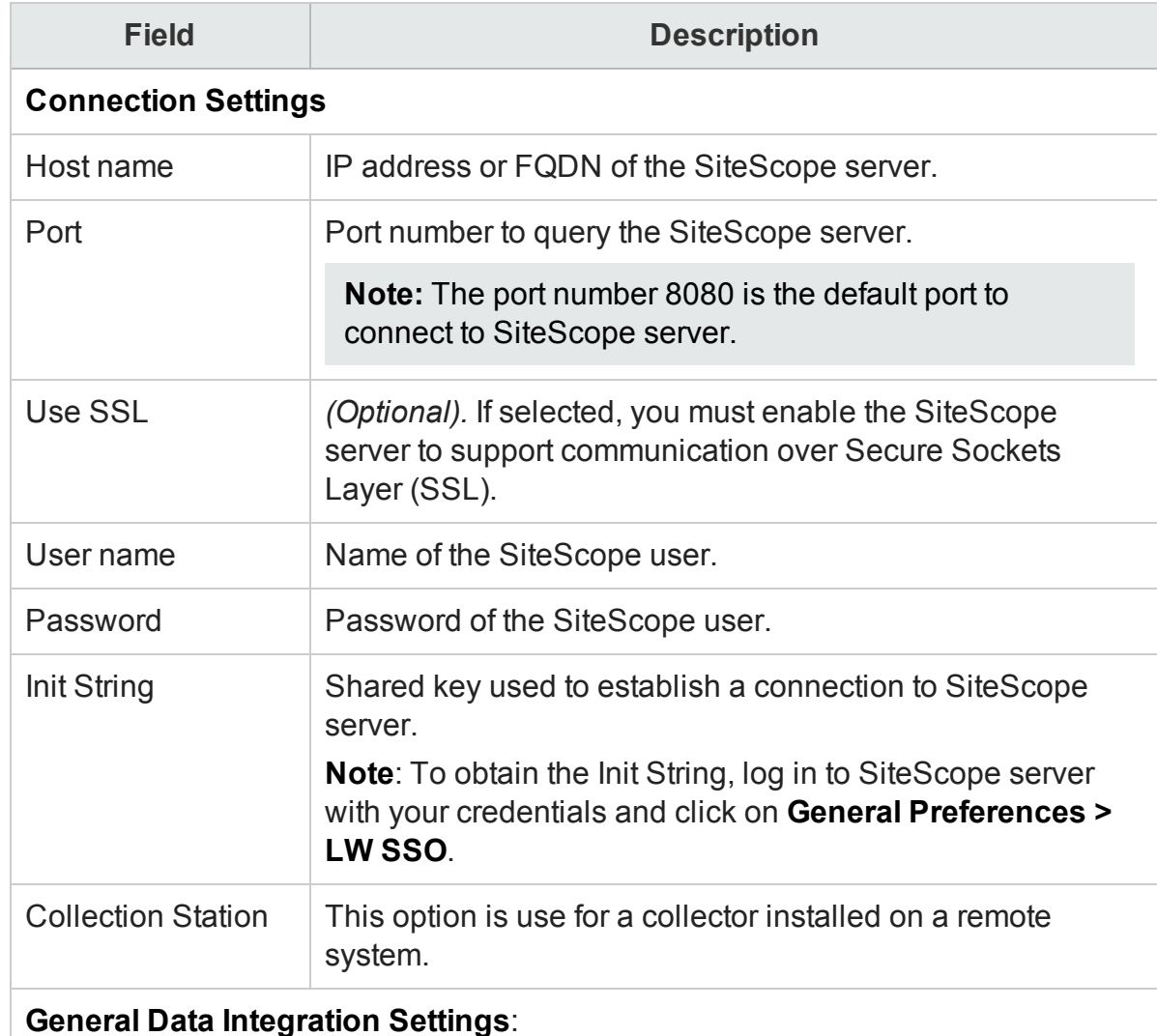

2. Click **Create New**. The **Connection Parameters** dialog box appears. 3. In the **Connection Parameters** dialog box, type the following values:

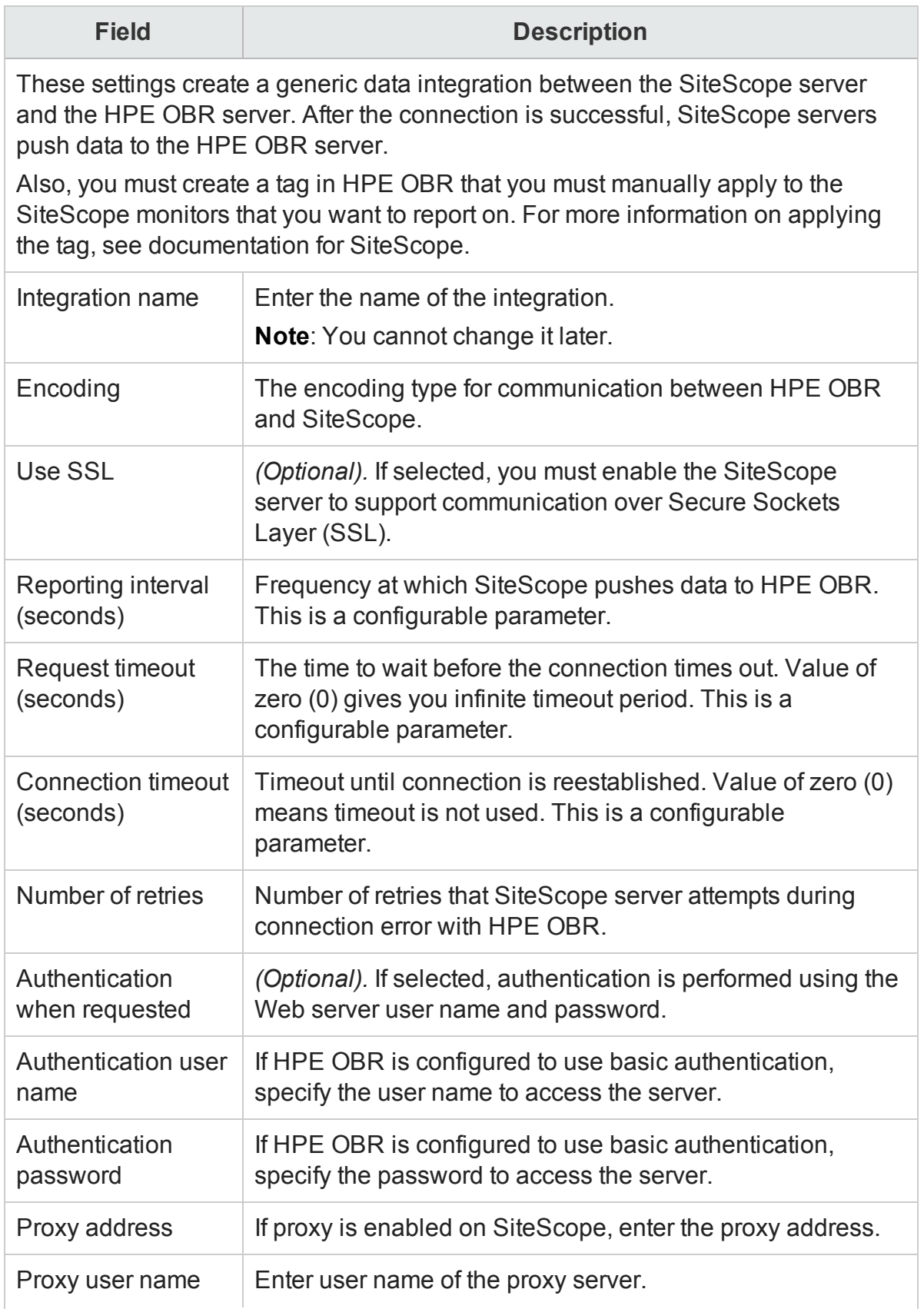

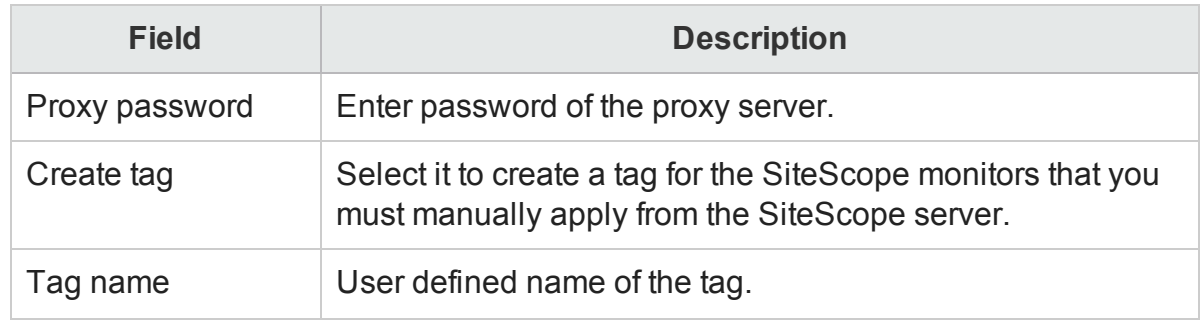

- 4. Click **OK**.
- 5. Click **Save**. A Saved Successfully message appears in the Information message panel.

<span id="page-27-0"></span>Data collection for the newly created SiteScope data source connection is enabled by default. In addition, the collection frequency is scheduled for every 15 minutes.

### Configuring the VMware vCenter Data Source

You can configure VMware vCenter as the data collection source to collect virtualization metrics in the HPOM deployment scenario.

To configure VMware vCenter, follow these steps:

- 1. In the **Administration Console**, click **Collection Configuration > VMware vCenter**. The **VMware vCenter Data Source** page appears.
- <span id="page-27-1"></span>2. Click **Create New** to test the connection. The **Connection Parameters** dialog box appears.
- 3. In the **Connection Parameters** dialog box, type the following values:

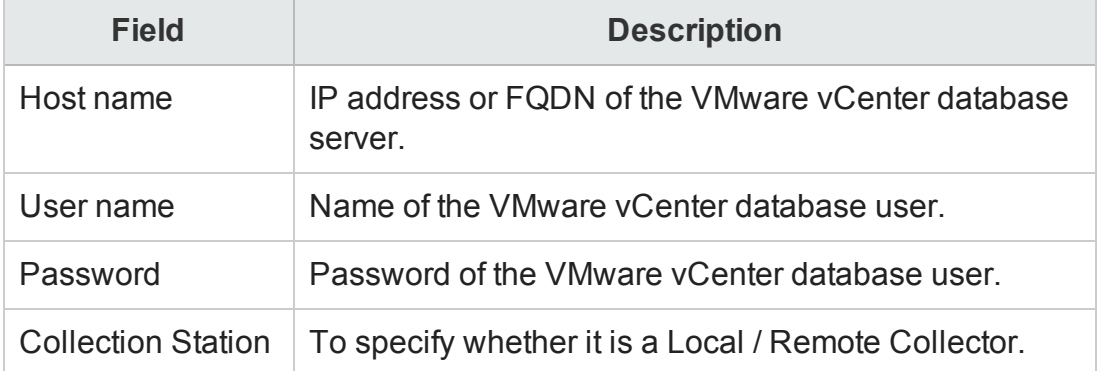

**Note:** You can configure additional VMware vCenter data sources using [Step](#page-27-1) 2 for each VMware vCenter connection that you wish to create.

4. To change the VMware vCenter data collection schedule for one or more hosts, in the **Schedule Frequency** column, specify a collection time between 5 and 60 minutes in the **Mins** box.

- 5. Click **Save** to save the changes. A Saved Successfully message appears in the Information message panel.
- 6. In the VMware vCenter server, grant the user the following permissions:
	- Set the datastore permission to Browse Datastore.
	- Set the datastore permission to Low Level File Operations.
	- Set the sessions permission to Validate session.
- 7. In the VMware vCenter server, set the Statistics Level:
	- a. In the vSphere Client, click **Administration > vCenter Server Settings**.
	- b. In the **vCenter Server Settings** window, click **Statistics**. The **Statistics Interval** page is displayed. This page displays the time interval after which the vCenter Server statistics will be saved, the time duration for which the statistics will be saved and the statistics level.
	- c. Click **Edit.**
	- d. In the **Edit Statistics Interval** window, set the Statistics Interval from the dropdown list. For the statistics level that you select, the **Edit Statistics Interval** window appears. This displays the type of statistics which will be collected for that level. You must set the minimum statistic level as 2.

# <span id="page-29-0"></span>Report Navigation

The Virtualized Environment Management reports are categorized into the high-level Executive Summary and the detailed Performance reports to help you easily analyze and identify performance problems with the virtual nodes in your IT environment. You can navigate from the higher-level reports to the detailed reports through the various cross launch and hyperlink features. For example, you may start with the Executive Summary or the VM Inventory report for an overall picture of the health of the virtualization infrastructure and then navigate to the detailed reports for specific information. Report navigation can vary depending on the use-cases around which these reports are designed.

The Virtualized Environment Management folder provides the following types of reports:

- **. Generic virtualization reports**: These reports provide historical information of the health and performance of the VMs across various supported virtualization technologies such as LPAR, Solaris Zones, and Hyper-V.
- **VMware-specific reports**: These reports provide historical information of the health and performance of the VMware nodes. These reports also provide inventory details of the different VMware elements, such as ESX clusters, resource pools, and virtual hosts in the VMware environment.
- **Executive Summary reports**: These reports provide a summarized view of the resource allocation details and the performance of each of the virtualization technologies and their corresponding host systems.
- **.** Inventory reports: These reports display the inventory of all physical hosts and VMs across the various virtualization technologies in your environment and their configuration details. These reports also help you understand the distribution of the VMs across various operating systems.
- **Top N reports**: These reports help you identify the best and worst performing logical and physical nodes based on availability, performance, or the overall health over a period of time.
- **Performance reports**: These reports display the detailed historical performance data of key system resources such as CPU and memory utilization and availability of the logical systems over a specified period of time. After viewing the high-level Executive Summary reports, you can navigate to these detailed reports to analyze the performance and resource problems for individual logical systems.
- **Forecast reports**: These reports enable you to predict the outage of the VMs based on past data. You can use these reports to understand and take appropriate decisions of load balancing instead of investing in additional resources.

**Note:** OBR allows you to customize the reports for better business analysis purposes. The Virtualized Environment Management reports include various Web Intelligence features such as prompts, context and time filters, and input controls, which you can use to customize the data that is displayed. When performing customizations, the same needs to be incorporated in a copy of the report and the out of the box reports should not be modified.

#### **Report Navigation**

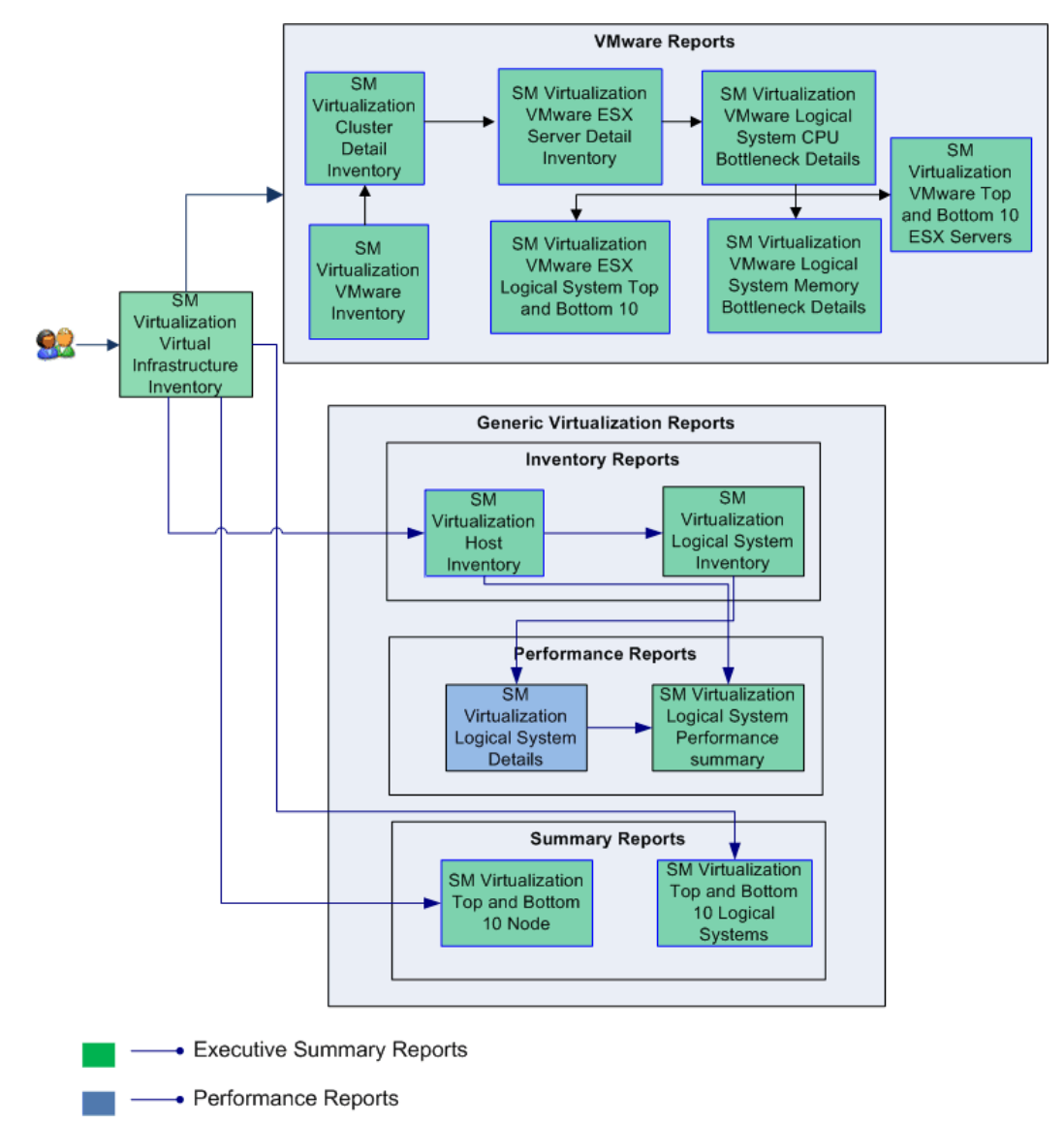

The following diagram shows one way of navigating the reports:

### <span id="page-31-0"></span>Use Cases

This section provides information on use cases for Virtualized Environment Management reports. The following table provides description, user, and report name for the use cases:

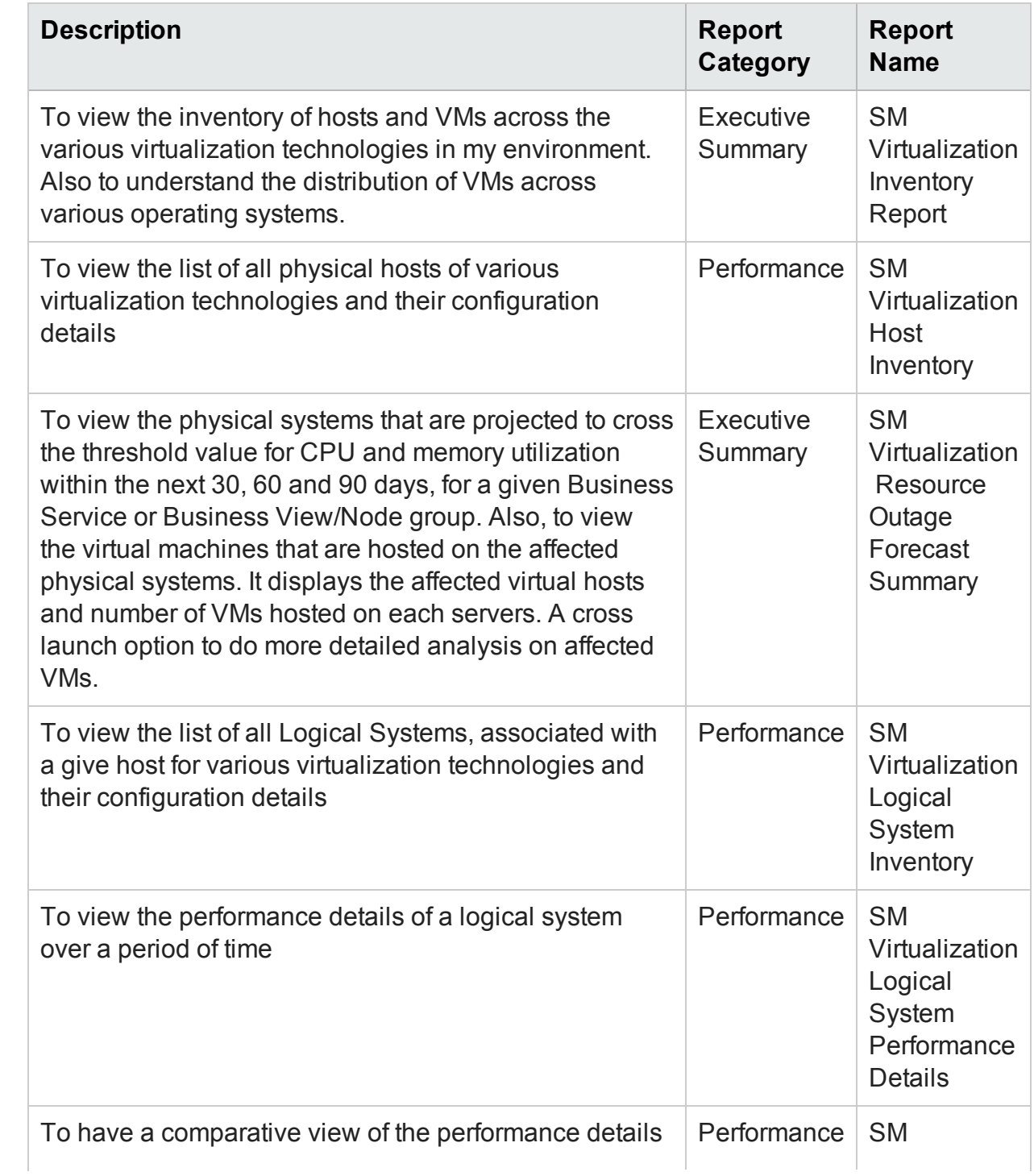

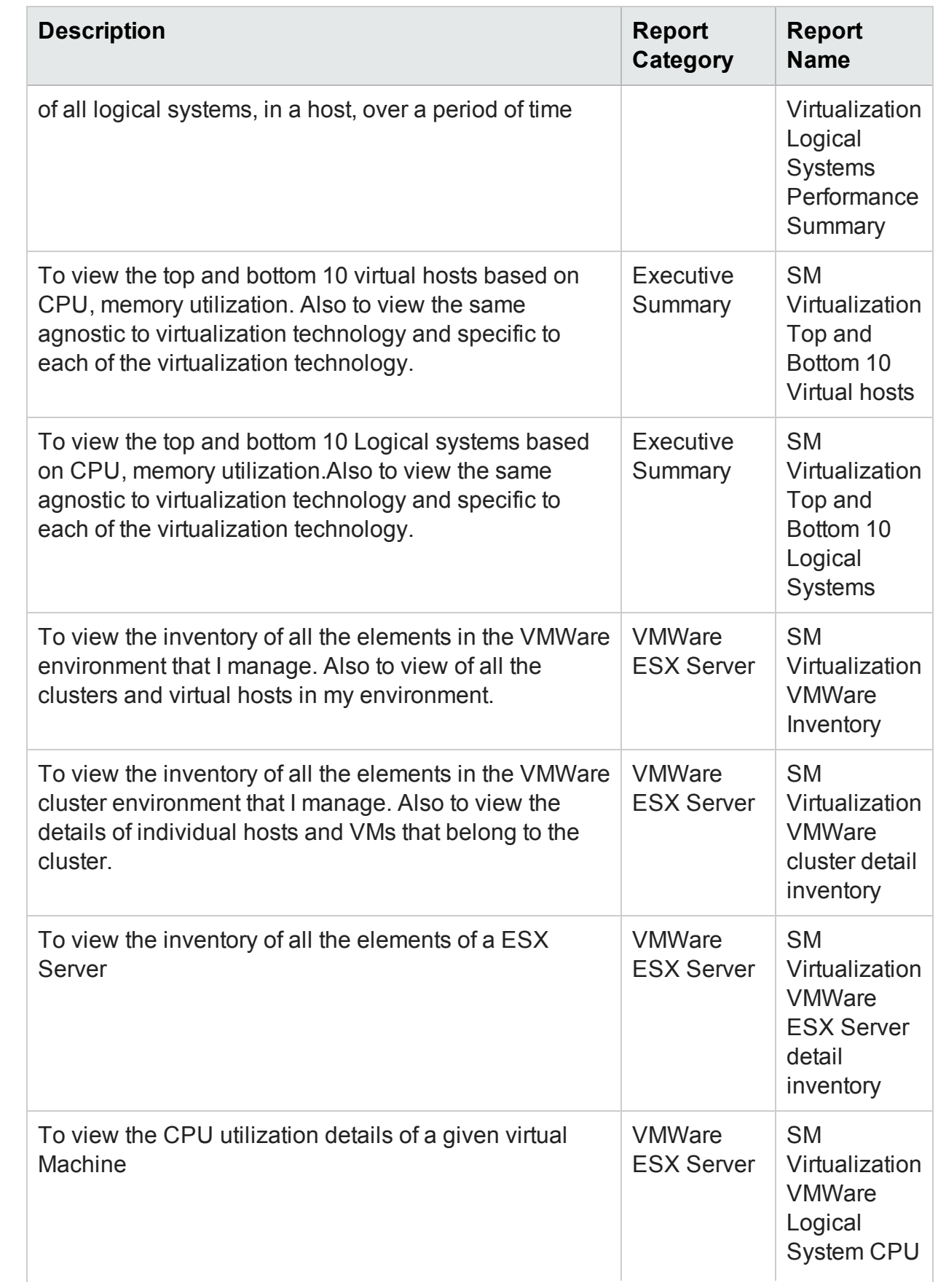

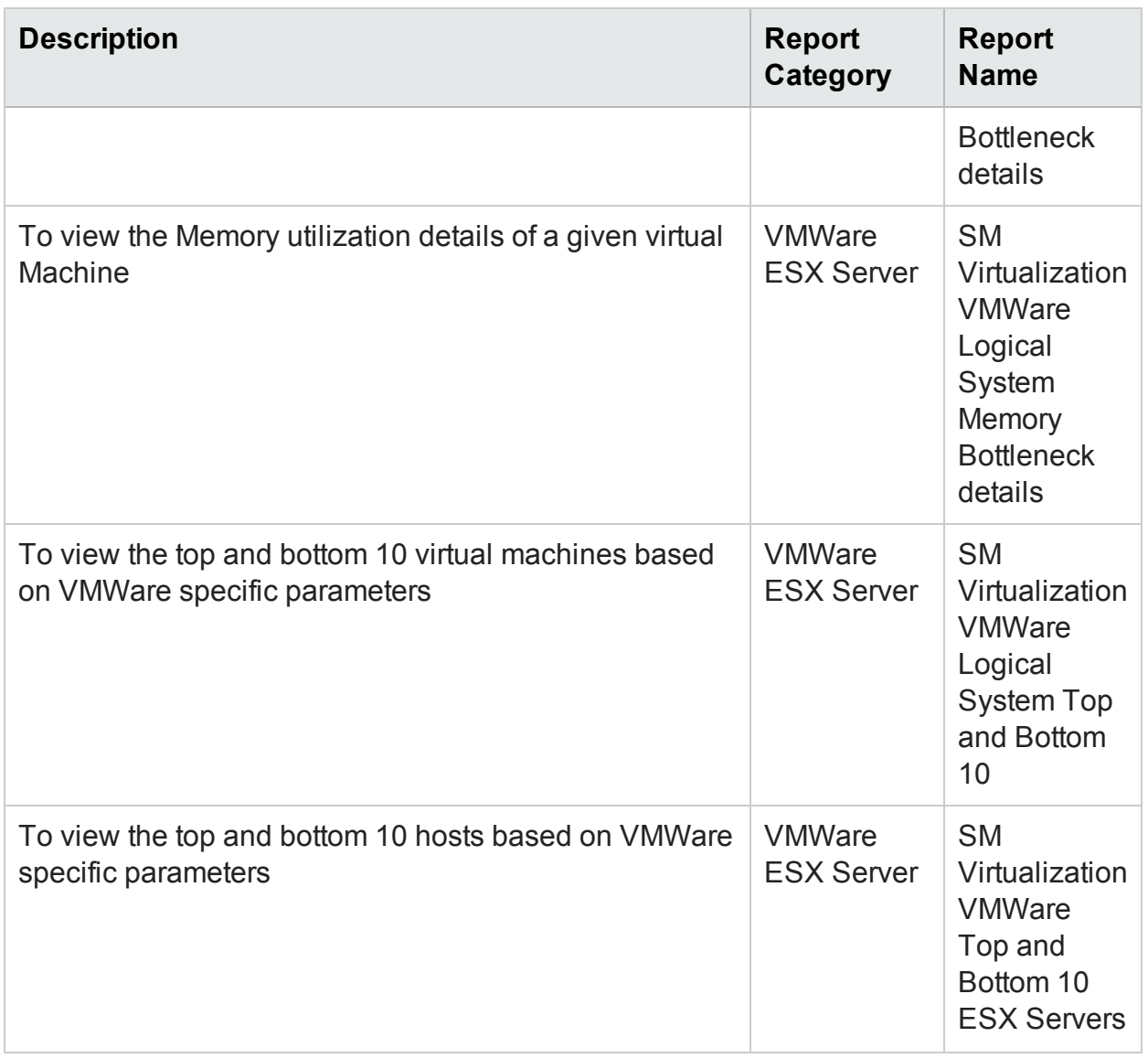

# <span id="page-34-0"></span>Appendix

This section provides information on [Terminology,](#page-34-1) [Calculating](#page-35-0) Availability and [Metric](#page-36-0) [Mapping](#page-36-0) for Reports.

## <span id="page-34-1"></span>Appendix A: Terminology

**Business Service**: Any service that is created in BSM Run-time Service Model (RTSM) and is part of your business, such as the online banking service or email service.

**Business View**: A view deployed on BSM RTSM that provides the topology information of the configuration items in your IT environment.

**Node Groups**: Group of managed nodes defined by users or available by default in HP Operations Manager (HPOM) to classify as specific organizations or entities within the enterprise. OBR uses the node groups from HPOM for its topology information.

**VMware cluster**: A VMware ESX cluster is where two or more physical systems provide the resources for the hosts or resource pools that are assigned to that cluster. Clustering is used to achieve high availability and load balancing of the VMs.

**Resource pool**: A VMware ESX Resource pool is a pool of CPU and memory resources, where the resources are allocated based on the CPU and memory shares that are defined.

**CPU Reservation**: The minimum CPU cycles allocated to the resource pool or logical system.

**CPU Limit**: The maximum CPU cycles allocated to the resource pool or logical system.

**Memory Reservation**: The minimum amount of memory allocated to the resource pool or logical system.

**Memory Limit**: The maximum amount of memory allocated to the resource pool or logical system.

**CPU Shares**: The number of shares determine which VM gets resources when there is competition for resources among VMs. This value determines the minimum share of unutilized processing units that this resource pool can utilize.

### <span id="page-35-0"></span>Appendix B: Calculating Availability

HPE OBR collects five-minute summary data for the Virtualized Environment Management from the HP Performance Agent. This data is in the form of status values as follows:

- Downtime—0
- $\bullet$  Uptime—1

The status values are stored in the rate table. The availability calculation procedure in HPE OBR uses this information to calculate the actual uptime, downtime, availability and unknown time values for 5 minute interval. The possible scenarios are as follows:

- If the status value is 1, the procedure interprets it as uptime. The procedure updates the uptime value as 5, and downtime and unknown time values as 0 in the rate table.
- If the status value is 0, the procedure interprets it as downtime. The procedure updates the downtime value as 5, and uptime and unknown time value as 0 in the rate table.
- If, for some reason, HPE OBR is unable to retrieve the status value for particular interval (12 records within an hour, that is, one record each for every five minutes), the procedure interprets it as unknown status. The procedure updates the uptime and downtime values as 0 and unknown time value as 5 in the rate table.

The availability calculation procedure for Virtualized Environment Management instances ensures that 12 records are available for every hour and each record would either represent uptime, downtime, or unknown time. Using this data, the actual uptime, actual downtime, availability and unknown times are calculated as follows:

<sup>l</sup> **Actual Uptime Percentage**

Uptime/(Uptime + Downtime)\*100

<sup>l</sup> **Actual Downtime Percentage**

[(Downtime /(Uptime + Downtime)]\*100

<sup>l</sup> **Availability Computation**

[(Uptime + Planned Downtime + Excused Downtime)/(Uptime + Downtime)]\*100

<sup>l</sup> **Unknown Time Percentage**

[(Unknown Time)/(Uptime + Downtime + Unknown Time)]\*100

The availability procedure computes the planned downtime and excused downtime based on the configuration provided in the downtime XML file.

For more information on how to configure downtime, see *Configuring downtime in reports* section in *HPEOperations Bridge Reporter Online Help for Administrators*.

### <span id="page-36-0"></span>Appendix C: Metric Mapping for Reports

HPE OBR provides a utility to generate metric flow documents. The utility has strong filtering capabilities and generates the metric flow documents in HTML format. These HTML output files can then be saved in Excel for further filtering and metric tracking.

To generate the metric flow documents, follow these steps:

1. Run the utility using the following command:

#### **On Windows:**

```
%PMDB_HOME%\bin\shr_utility -flow -dir %PMDB_
HOME%\packages\SystemManagement
```
#### **On Linux:**

\$PMDB\_HOME/bin/shr\_utility -flow -dir \$PMDB\_ HOME%/packages/SystemManagement

The command generates multiple HTML output files in the current directory.

2. Open the HTML output file in Excel.

You can apply combination of filters to check how a particular metric(s) is performing.

**Note:** The output file in Excel format is published for some of the Content Packs. You can download the files from the following URL:

<https://hpln.hp.com/node/24267/attachment>

# <span id="page-37-0"></span>Send Documentation Feedback

If you have comments about this document, you can contact the [documentation](mailto:docfeedback@hpe.com?subject=Feedback on Virtual Environment Performance Content Pack Reference (Operations Bridge Reporter 10.01)) team by email. If an email client is configured on this system, click the link above and an email window opens with the following information in the subject line:

#### **Feedback on Virtual Environment Performance Content Pack Reference (Operations Bridge Reporter 10.01)**

Just add your feedback to the email and click send.

If no email client is available, copy the information above to a new message in a web mail client, and send your feedback to docfeedback@hpe.com.

We appreciate your feedback!